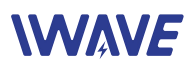

# **FIM-1440 User Manual**

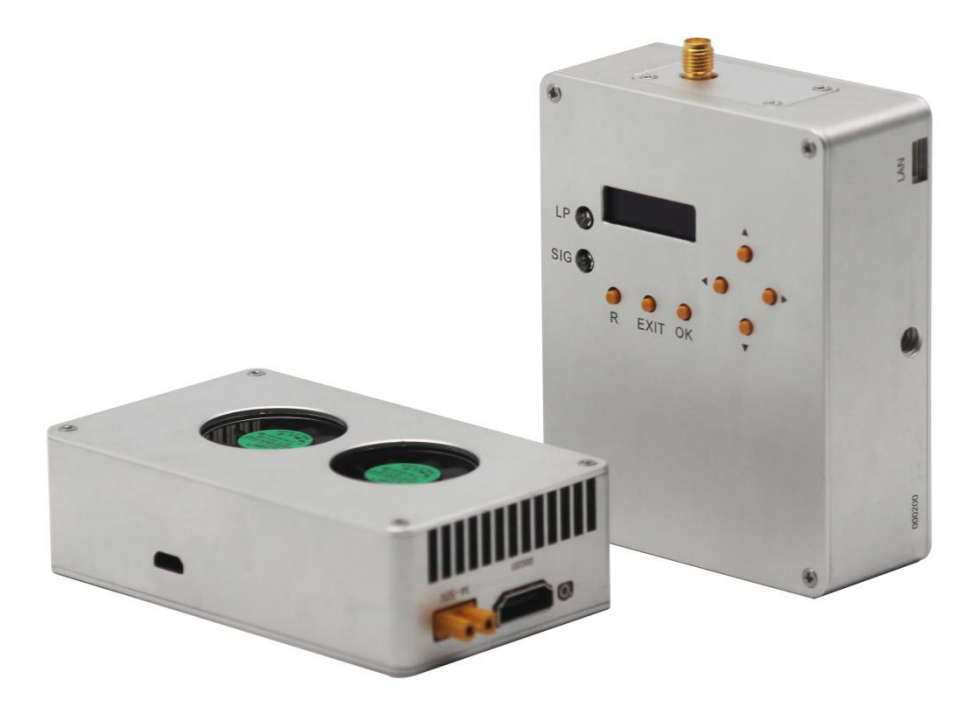

# **Directory**

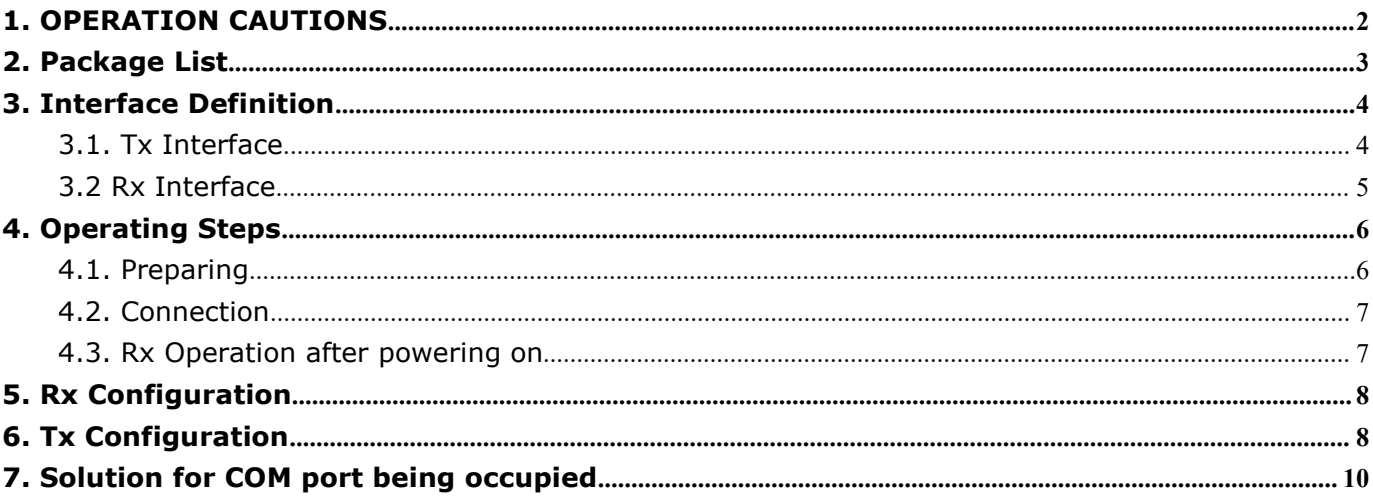

# **WWAVE**

## <span id="page-1-0"></span>**1. OPERATION CAUTIONS**

- 1) Be sure to use the parts provided by IWAVE.
- 2) Reverse connecting power line positive and negative will burn the device out.
- 3) Before powering on please make sure the antenna are in good connection and do not install or remove the antennas with power on.
- 4) The drone's carbon fiber fuselage and payloads metal casing can shield wireless signals. Therefore, when install the Tx antenna, we should keep the antenna away from blocking, no wrap, vertically downward and no bending to avoid shortening the communication distance due to blocking.
- 5) Huge electromagnetic wave noise between multiple radios interferes with each other resulting in shortened communication distance and reduced communication reliability. Therefore, the Tx antenna should be installed as far as possible from other wireless antennas.
- 6) Do not disassemble or modify the FIM-1440. If you meet an unresolved problem during the installation, please contact support@iwavecomms.com
- 7) HDMI cable and antenna may interfere with GPS. Please keep the HDMI cable and antenna as far away as possible from the GPS module and its associated cables.
- 8) The camera should be fully charged to ensure normal video output.
- 9) Before powering on please make sure all the connections are firmly and parts are in good condition
- 10)Pay attention to the angle and direction of the Rx antenna during the flight and adjusting the antenna tip tilt angle may improve signal or image quality.
- 11) If the video is stuck or paused for  $10 \sim 30$ s, which indicates the signal is weakening or the channel is narrowing. In order to ensure normal communication and safety, the aircraft should return immediately, otherwise the Tx onboard will loss connection.

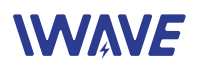

# <span id="page-2-0"></span>**2. Package List**

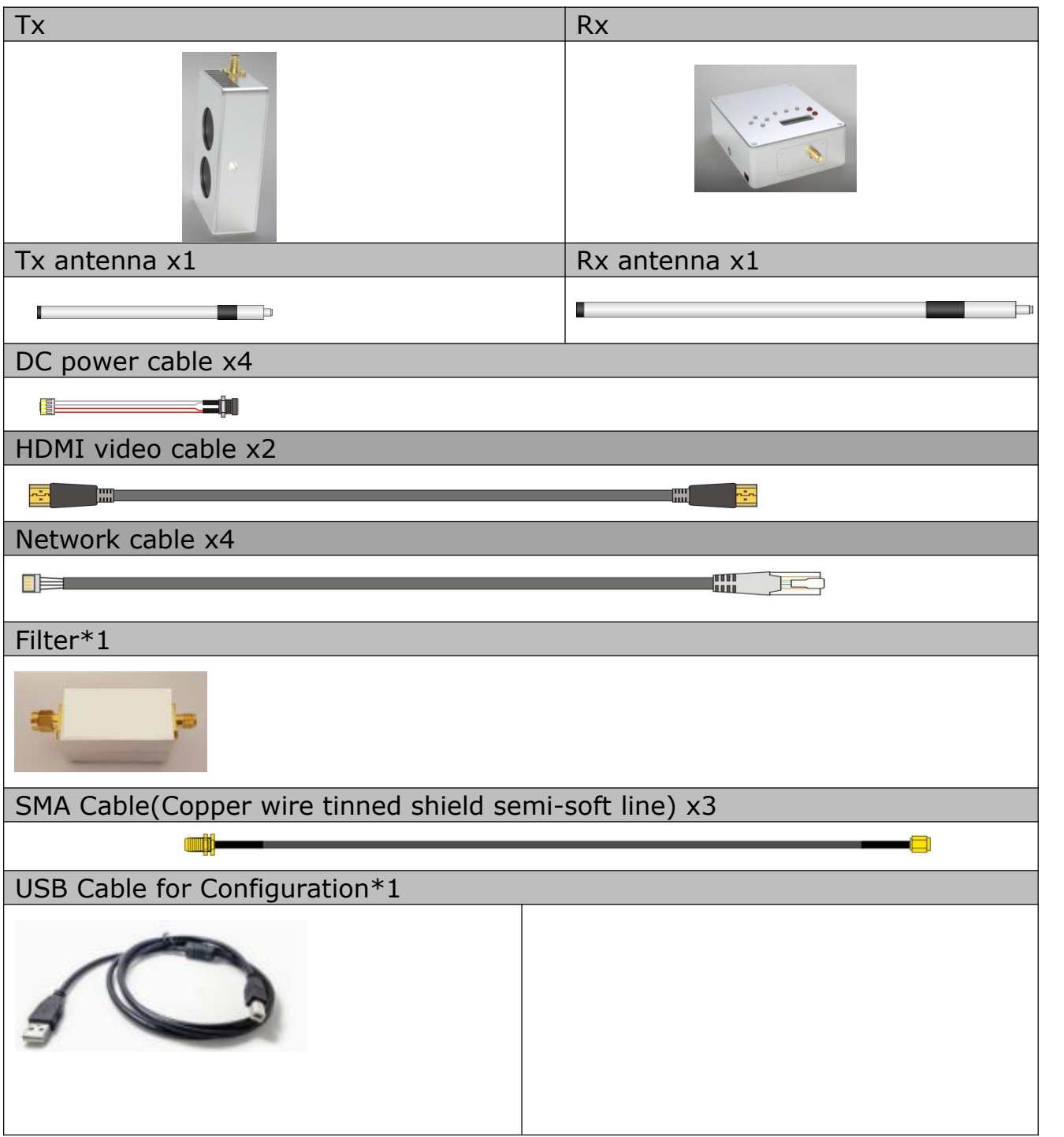

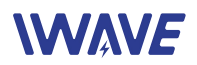

# <span id="page-3-0"></span>**3. Interface Definition**

#### <span id="page-3-1"></span>**3.1. Tx Interface**

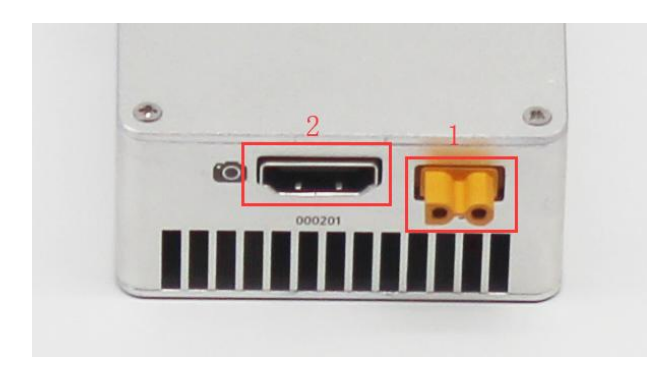

- 1 Power Input: XT30 Plug supporting 14-18V power input(16V is suggested)
- 2 HDMI Interface: Standard HDMI port

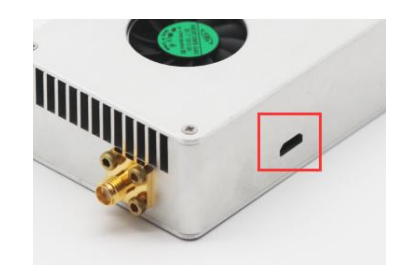

Micro USB Socket: Connect Tx with PC by USB Cable for configuration

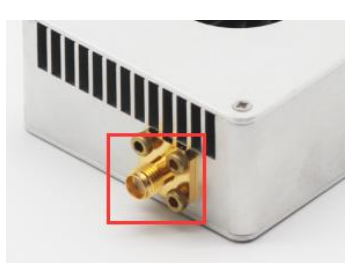

Antenna Interface: Standard Outer crepe inner hole SMA Port

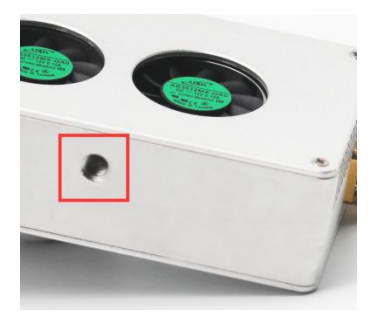

1/4 inch Camera fixed hole

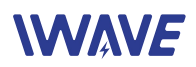

#### <span id="page-4-0"></span>**3.2 Rx Interface**

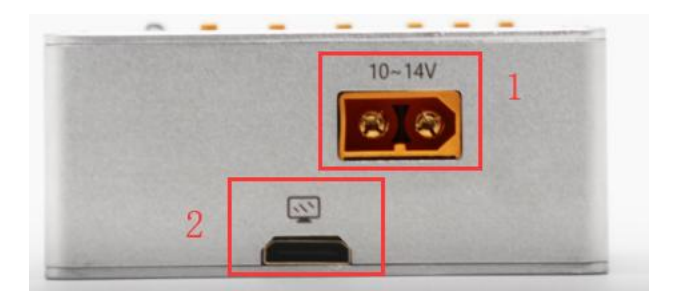

- (1) Power Input Socket: XT60U supporting 10-14V power input(12V is suggested)
- (2) HDMI Interface: Standard HDMI Video Output port

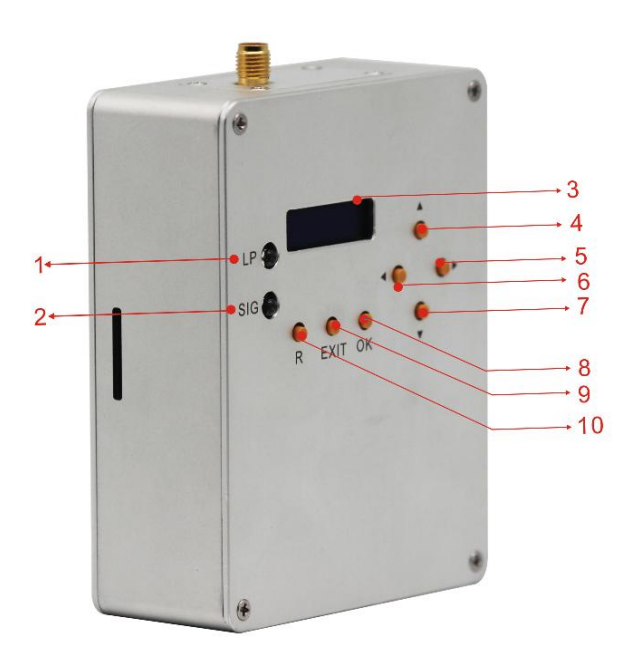

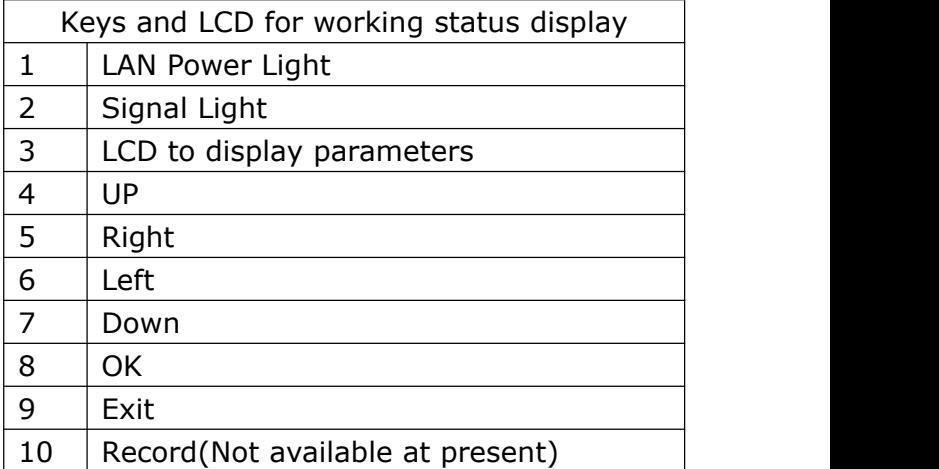

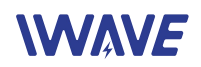

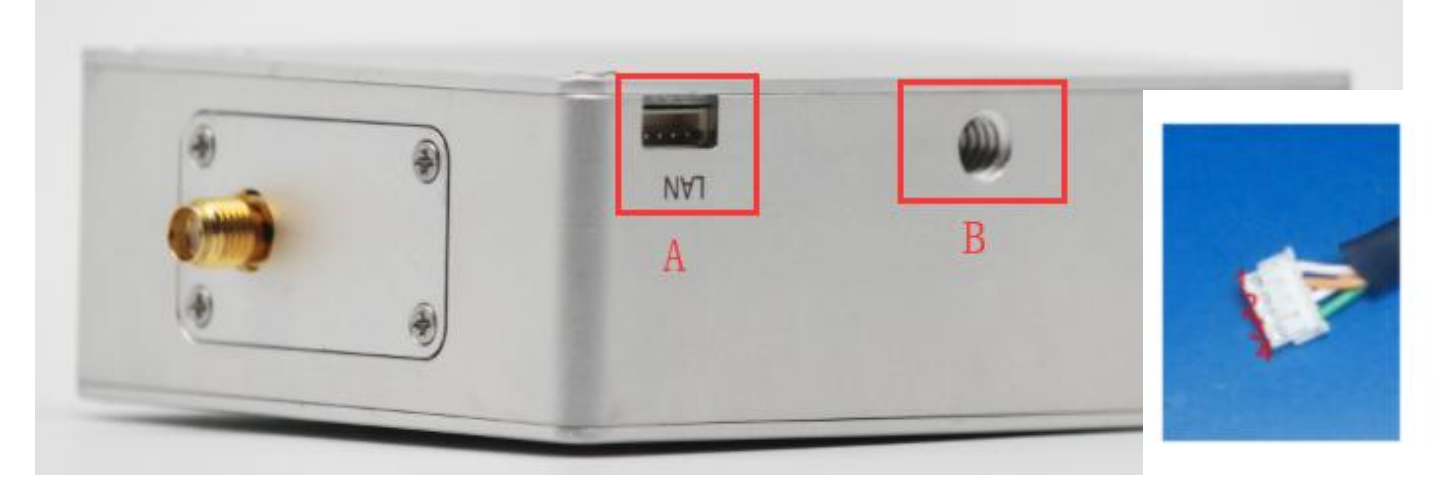

#### A. ETH: EZH 4P 1.5mm

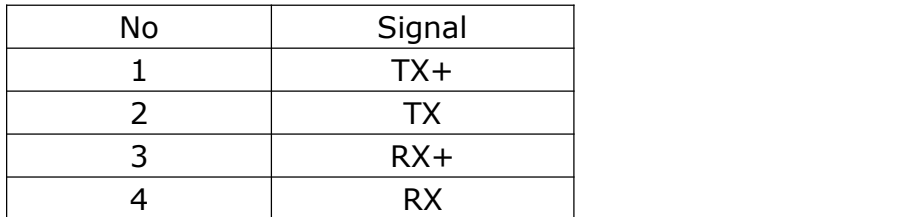

#### B. 1/4 inch fixed hole

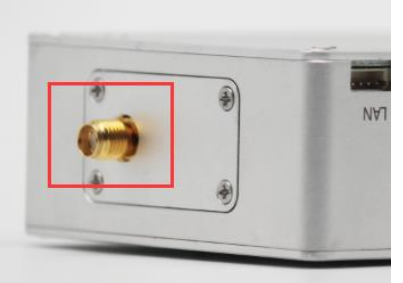

Antenna Interface: Standard Outer crepe inner hole SMA Port

# <span id="page-5-0"></span>**4. Operating Steps**

#### <span id="page-5-1"></span>**4.1. Preparing**

#### **Make TX and RX and accessories ready.**

Besides the whole equipment we supply, you also need to make sure the video source, display and power ready before operating.

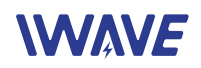

#### <span id="page-6-0"></span>**4.2. Connection**

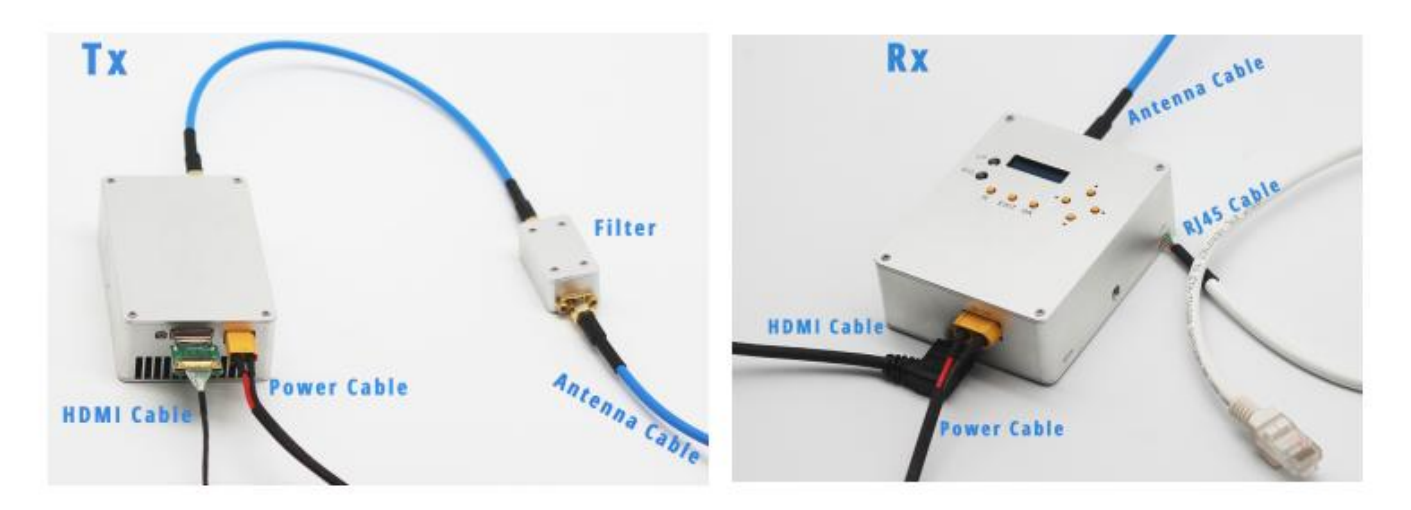

Ensure all the connections are in good condition, then turn on the power of Camera, Display, TX and Rx.

#### <span id="page-6-1"></span>**4.3. Rx Operation after powering on**

The first time to build communication between Rx and Tx: Long-press"OK" key for 3seconds, then choosing bandwidth and frequency same asTx **(Tx default frequency: 1437Mhz, Bandwidth: 4Mhz).** Then press "OK" key for signal searching. If the Tx signal is successfully received by Rx, Rx LCD will display parameters as follow picture. Then press "EXIT" to exit searching status.

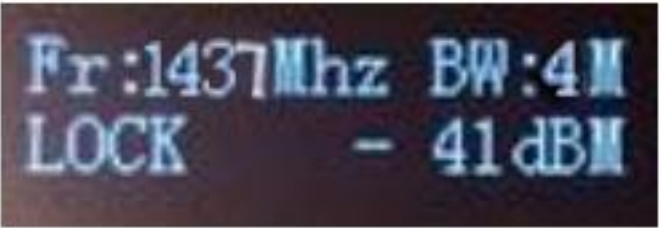

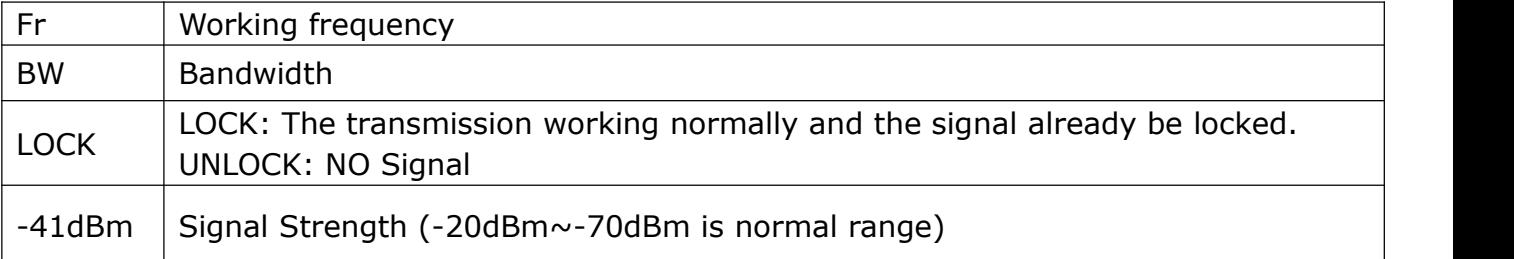

If no signal is received by Rx, Rx LCD will display **search.....no.** Then you can press"OK" to let Rx search the signal again.

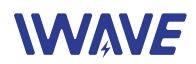

## <span id="page-7-0"></span>**5. Rx Configuration**

**Scaling and frame rate**: Long-press"LEFT" for 5seconds to adjust the scaling and frame rate.

**Scaling**: When Upscal is ON, 480P can be scaled into 720P and 720P can be scaled into 1080P.

**Frame Rate**: if Tx frame is 30/25, you can sent the Rx frame rate 30 for lower latency or 60. Please make sure your monitor supports 30frame or 60frame video display.

**AES**: Long-press "RIGHT" for 5seconds to set AES encryption.

Setting range: 00000000----FFFFFFFF ( 8 hexadecimal numbers)

**Reset**: Press the four keys"UP", "DOWN", "LEFT" and "RIGHT" at same time for 10seconds, then "RESET ALL" will be displayed on the LCD. Now all the parameters of Rx are factory settings.

#### **Then you need to power off and restart the Rx.**

**Note: After the first time successful communication, if the Tx paramters are not changed, Rx will no need to perform the above operations for next time. And they will automatically communicate with each other after power-on.**

**LP Light:** to show the status of Rx supplying power to external low-noise amplifier.

If there is a external low-noise amplifier need to be powered, press "UP", "DOWN", "LEFT" and "RIGHT" four keys for 2seconds to open the LNA-PWR to power the low-noise amplifier.

If there is no external low-noise amplifier to be powered, press "UP", "DOWN", "LEFT" and "RIGHT" four keys for 2seconds to close the LNA-PWR.

**SIG Light:** When the signal is received, the light will keep bright. If no signal, the light will not bright.

### <span id="page-7-1"></span>**6. Tx Configuration**

 $\Omega$  Firstly, connect Tx with computer by USB cable and install the driver and parameter adjust software "V3.0.exe" on the computer.

2 Right click the software "V3.0.exe" and run as [administrator](file:///C:/Users/Amanda/AppData/Local/youdao/dict/Application/7.5.2.0/resultui/dict/javascript:;)

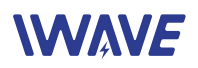

Note: "MSCOMM32.ocx" file should be in the same directory as the above "V3.0.exe" file.

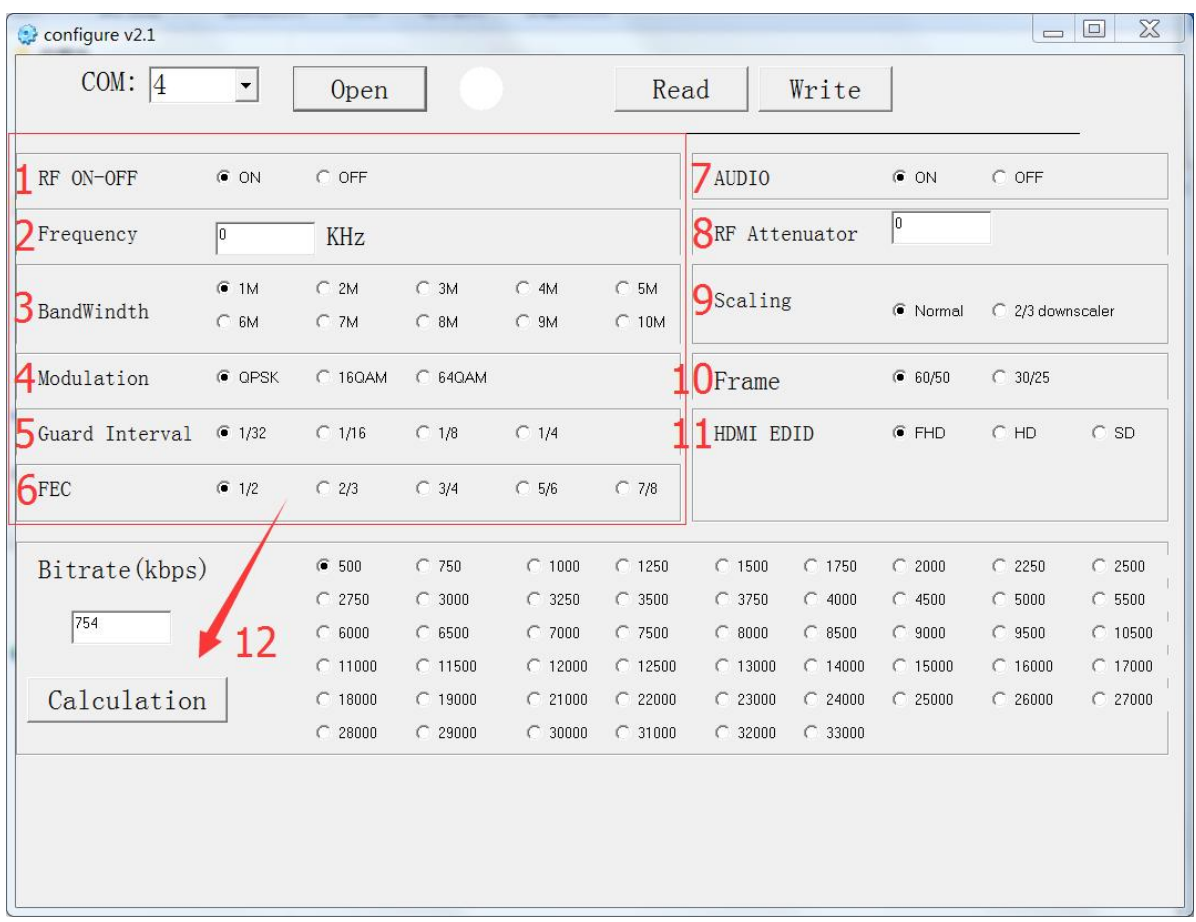

### **Software Operation Interface**

3 Choose right COM→Click" Open"→Click "Read"→Adjust the settings→Click"Write"(It needs 3seconds to finish the writing)

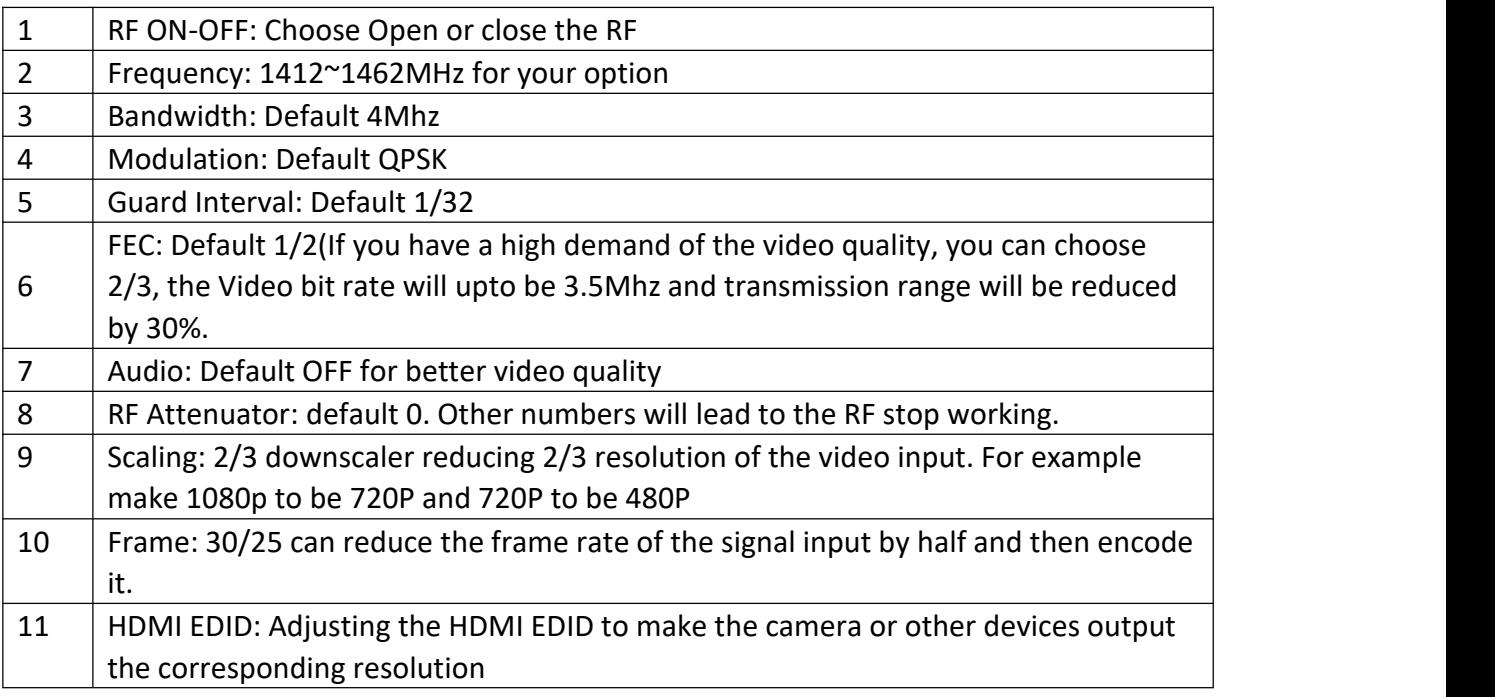

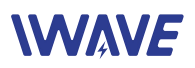

12 | Adjust the encoder stream

Note: After selecting the above 1, 2, 3, 4, 5 and 6 related data, click calculation to calculate the capacity of the RF channel. Then select the data on the right but not exceed the calculated value, otherwise mosaics willappear in the video.

#### AES: Set 8 hexadecimal numbers same with Rx

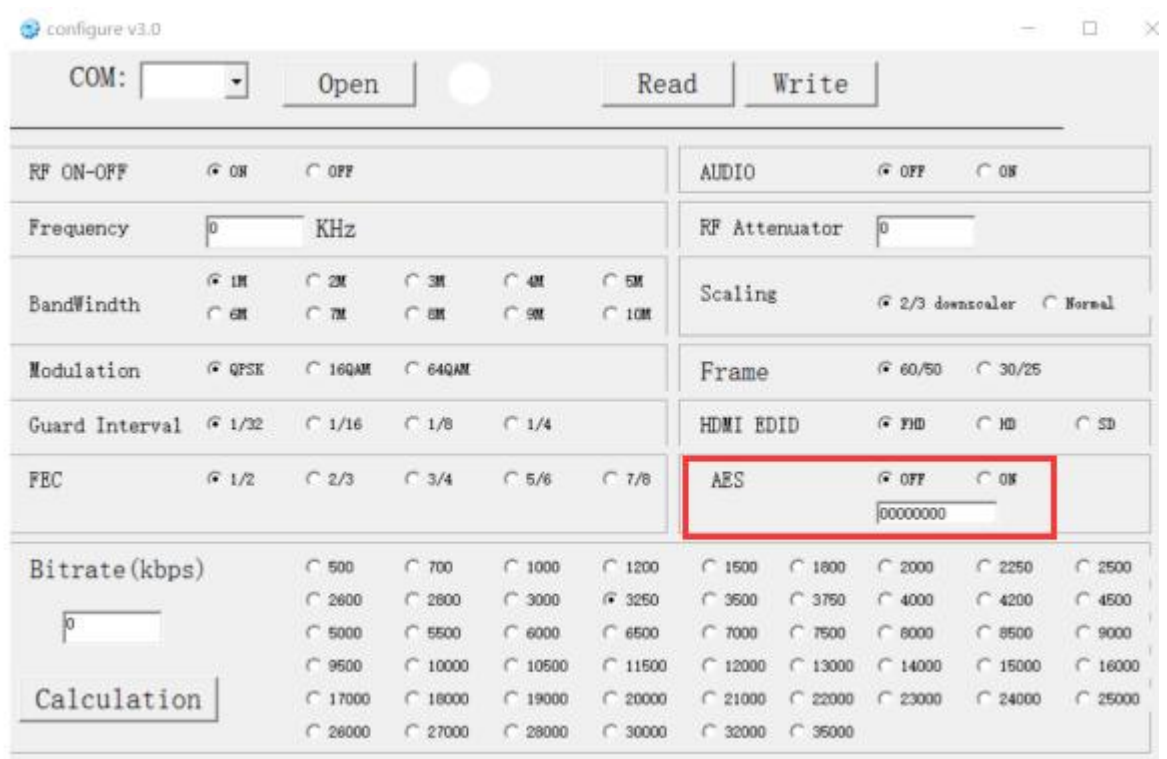

## <span id="page-9-0"></span>**7. Solution for COM port being occupied**

The software supports COM1 to COM10. COM ports that are not in this range need to change the COM port in the device manager. If the port is found to be occupied, you can open the registry and then delete the ComDB and try again. (Note: This step will rebuild all COM ports). If it still doesn't work, restart your computer.

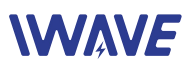

## Parameter configuration software (Windows version, connected to the transmitter via USB)

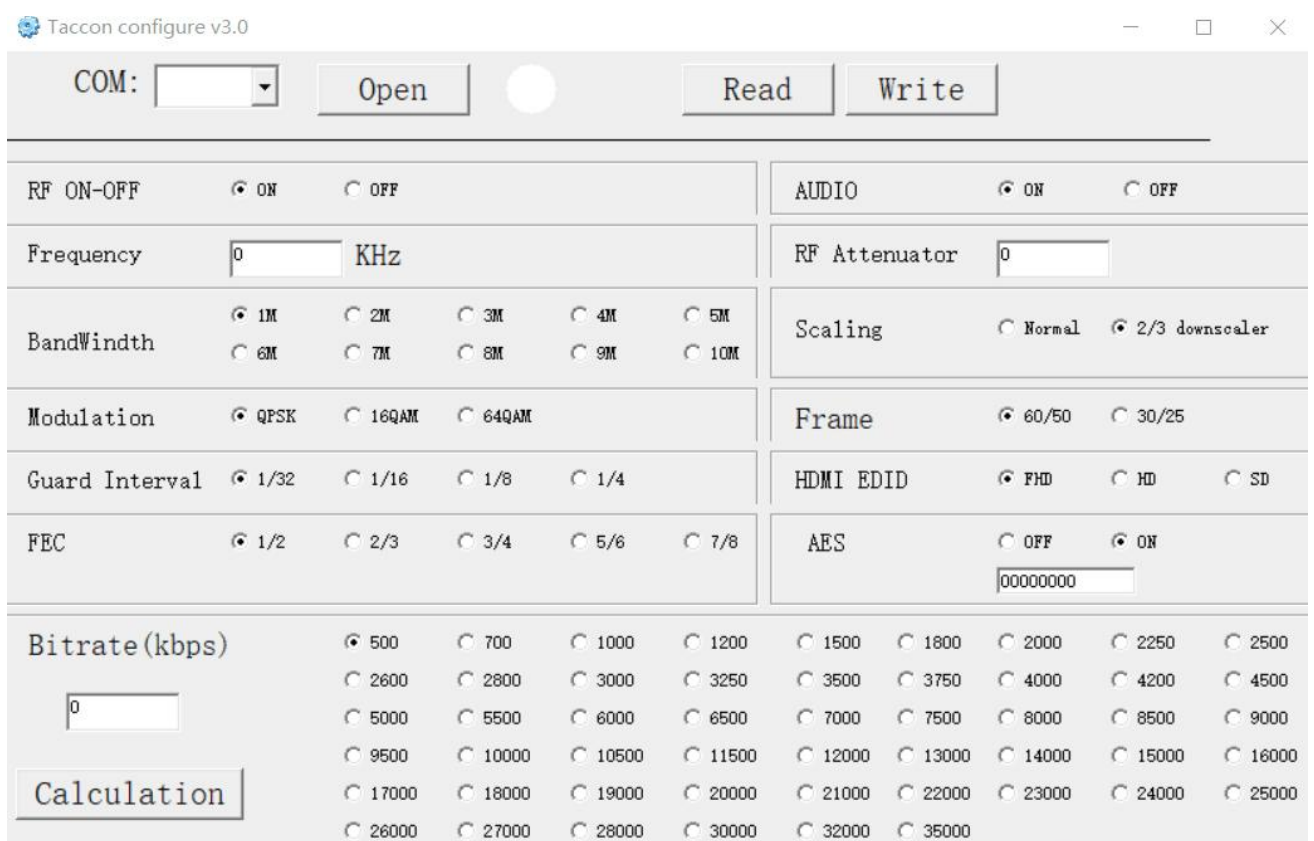